# *CaroMont Health Inc.*

# **Clinical Health Risk Assessment Online Registration Instructions for Medical Plan Members**

Take an active role in improving your overall health! Start by completing a clinical health risk assessment (CHRA). To access the CHRA, simply follow the instructions below! Please make sure your pop-up blocker is turned off. If you are still in need of assistance, please call **866-922-8266**.

#### **Register to Complete your Clinical Health Risk Assessment Online**

- 1. Go to **www.umr.com** anytime between November 1, 2016 and December 15, 2016.
- 2. Click on **Member**.
- 3. If **you** have previously registered, enter your username and password in the TOP RIGHT CORNER of the page. Then skip to #6. First time users, click **New user? Register here.** If you do not remember your password, click on **Forgot**

**username or password?** (Passwords now expire every 365 days)**.** If you cannot remember your username, you will need to re-register.

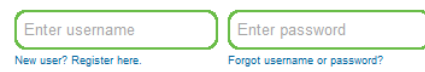

- 4. Employees select **I am the member**. Click **Continue**.
- 5. Provide the following information: a) **First Name**, b) **Last Name**, c) **Member ID** (enter the number located on your Benefits ID card with no dashes), d) **Group Number**: **76140141** (no dashes), e) **Birth date**, f) **Gender**, g) **Email**. Providing an email address is required to complete the registration process. If you don't have an email you may set up a free account through a number of sites such as Google (http://gmail.google.com). Select a username and password and choose two security questions. Record these for future reference. Click **Continue**.
- 6. Click on the **Take a CHRA** tile, located towards the bottom of the page.
- 7. Click on **Get started**, located on the right side of the page.

Welcome to your starting line for improving your health and well-being. Sign up for wellness activities and track your progress. Then, watch for to-do list<br>reminders of the next steps in your personal improvement plan. Let's get started!

PLEASE NOTE: If you are not redirected, please check to see if a new tab or page has opened.

- 8. Click on **Start CHRA,** located in the **Things To Do** list on the right side of the page.
- 9. Click on English or Spanish. The CHRA takes about 20 minutes to complete.

When you have answered all questions on the CHRA, click on **Submit**, located in the lower right side of the page. CHRA's that have not been submitted are considered incomplete, and will not process your CHRA results. You may receive custom e-mail messages which are triggered by your online activities and/or CHRA results.

## **Your CHRA report**

You will receive immediate results online of your CHRA. The CHRA report provides you with summary information about your health status, lifestyle habits and readiness to make changes, if needed.

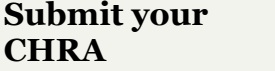

**To get started** 

1. Benefit ID Card 2. Email address

You will need:

Remember to submit your assessment when you are done to receive credit for completion and to view your results.

## **Questions?**

If you have any questions or need assistance registering, please call UMR Customer Service at 1-800-207-7680.

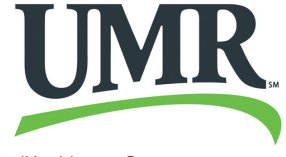

A UnitedHealthcare Company